## **SONY**

# *Adobe Photoshop*  外掛模組

#### 使用指南

本指南詳細說明如何安裝及使用建立 UP-CR10L 邊框列印 範本所需的 Adobe Photoshop 外掛模組。

使用本軟體前

使用外掛模組之前,請先詳讀光碟中的 「ReadMe」檔案。

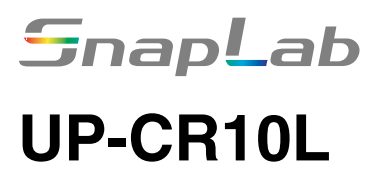

© 2005 Sony Corporation

## 目錄

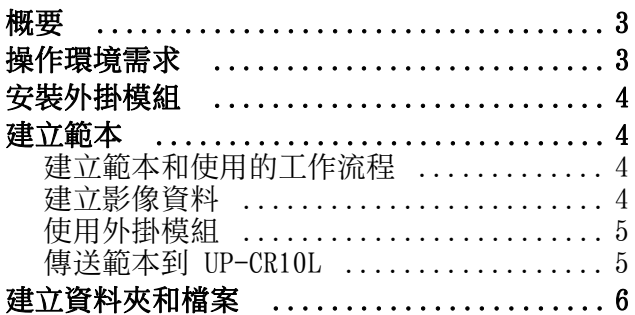

Adobe 和 Photoshop 為 Adobe Systems Incorporated 的商標。 Microsoft 和 Windows 皆為 Microsoft Corporation 在美國與其他國家的註冊商標。 CompactFlash 是 SanDisk Corporation (昇達公司 ) 的商標。 其他出現在本文件中的公司名稱與產品名稱,分別 為各所有人的註冊商標或商標。

## <span id="page-2-0"></span>概要

UP-CR10L Photoshop 外掛模組是一套搭配 Adobe Photoshop 使用的軟體,可用來建立 UP-CR10L 邊 框列印功能範本。

安裝外掛模組後,便可使用自己的影像資料來自動 建立所有需要的範本檔案與資料夾。

## <span id="page-2-1"></span>操作環境需求

使用外掛模組的系統需求如下。

- Microsoft Windows 2000/Microsoft Windows XP
- Adobe Photoshop Version 5.5/6.0/7.0、 Photoshop CS/CS2 或

Adobe Photoshop Elements Version 1.0/2.0

### <span id="page-3-0"></span>安裝外掛模組

如要開始使用外掛模組,必須先將隨附光碟上的 "\plug-in\Sony\_upcr.8be"複製到 Photoshop 的 外掛資料夾中。

## <span id="page-3-1"></span>建立範本

本節詳細說明如何使用外掛模組及使用邊框列印功 能建立範本。

 $\downarrow$ 

 $\mathbf{r}$ 

#### <span id="page-3-2"></span>建立範本和使用的工作流程

為邊框設計建立影像資料。

使用外掛模組,並建立範本。

將範本資料輸出至擴充 CompactFlash 卡時 將擴充 CompactFlash 卡插入 UP-CR10L。

將範本資料輸出至擴充 CompactFlash 卡以外的磁碟時 使用記憶卡來複製範本資料到 UP-CR10L 的擴充 CompactFlash 卡。

 $\overline{\mathbf{t}}$ 

已可使用新建立的範本。

#### <span id="page-3-3"></span>建立影像資料

首先,您必須建立含框架設計的影像資料。 所需影 像資料的大小視列印尺寸與方向而定。 請以正確大 小建立影像資料。

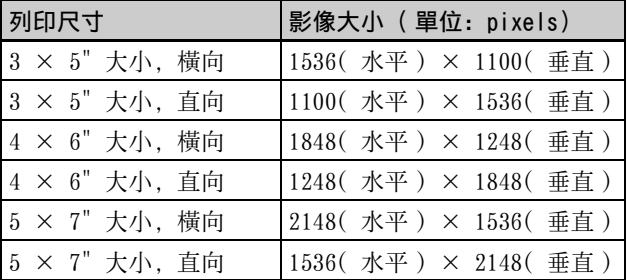

#### 附註

在影像四周邊緣中,有可能無法列印最大為 48 pixels 的內部區域。請勿將任何重要的標誌或文 字置於此區域中。

只能使用 RGB 格式的影像資料。 無法建立非 RGB 格式的影像資料。

#### 關於透明區域

透明區域為可看見透視圖的邊框列印區域。 將您要 使用為透明區域的位置色彩設成 RGB 值 (254, 254,254)。 如果有您不要使用為部分透明區域的 位置,且設成前述 RGB 顏色值,請使用外掛模組設 定透明區域。 關於詳細資訊,請參閱步驟 2「[使用](#page-4-0) [外掛模組」](#page-4-0)。

#### <span id="page-4-0"></span>使用外掛模組

- **1** 開啟要在 Photoshop 範本中使用的影像資料。
- **2** 在 Photoshop 的 [File] 功能表中,選擇 [Export] – [Sony UP-CR Template]。

出現外掛模組的對話方塊。 透明區域會顯示成 格狀圖案。

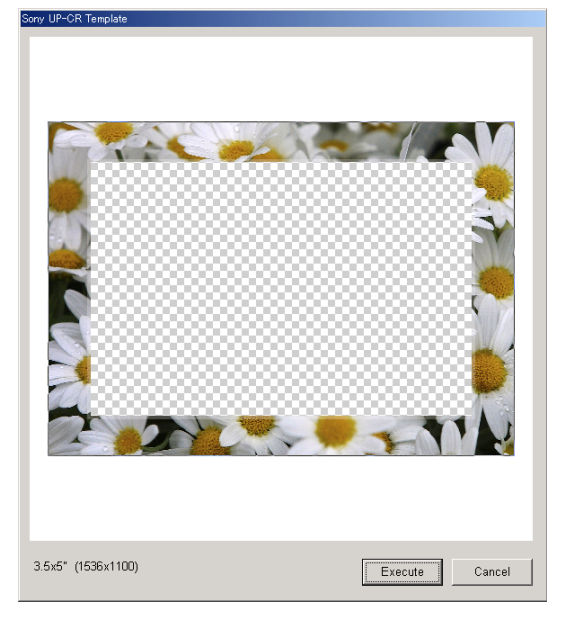

#### 備忘

一般而言,範本中所有使用 RGB 顏色值 (254, 254,254) 的位置,都會設為透明區域。 然 而,如果您按一下並拖曳滑鼠以便指定區域, 則指定方塊的外圍區域將不視為透明區域的一 部份,即使其 RGB 色彩值為 (254, 254, 254)。 若指定方塊內區域的 RGB 值不是 (254, 254, 254),也將不視為透明區域的一部份。

本區域最小尺寸為每邊 10 pixels。 將會略過 任何 9 pixels 以下的設定。

**3** 在外掛模組對話方塊中按一下 [Execute] 按 鈕。

出現下列對話方塊。

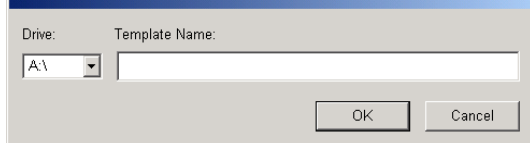

**4** 指定目的地磁碟與範本名稱。

Drive ( 磁碟 ): 這是儲存範本資料的磁碟。 無法指定資料 夾。 如果您的電腦可以使用 CompactFlash 卡, 請插入 UP-CR10L 的擴充 CompactFlash 卡 到您的電腦中,並指定對應磁碟。 範本資料必須以名為  $\lceil \Sony\UPCR\t{emplate}(paper size) + \hat{F}$ 資料夾儲存在指定的磁碟中。 系統會依據影 像大小自動選擇 「3x5」、「4x6」與 「5x7」 資料夾。 如果資料夾不存在,則將自動建立 該資料夾。 Template Name ( 範本名稱 ):

- 輸入名稱以識別範本。 名稱最多可使用 32 個字元,且可包含英數字元與底線符號
- (\_)。 無法指定副檔名。
- **5** 按一下 [ 確定 ] 按鈕。

範本資料會儲存在指定的磁碟中。 如果已存在 相同名稱的範本資料,則會出現是否要覆寫現 有資料的訊息要求。 關於在目的地磁碟上建立檔案與資料夾的詳細 資訊,請參閱 "[建立資料夾和檔案"](#page-5-0)

#### <span id="page-4-1"></span>傳送範本到 UP-CR10L

#### 將範本資料輸出至擴充 CompactFlash 卡時

將擴充 CompactFlash 卡插入 UP-CR10L 上指定的 記憶卡插槽中。

#### 將範本資料輸出至擴充 CompactFlash 卡以 外的磁碟時

利用下列程序將建立的範本複製到擴充 CompactFlash 卡上。

- **1** 將記憶卡插入至電腦中。
- **2** 在記憶卡的根資料夾中建立 「\Sony\UPCR\Template」資料夾,並將各所需 列印尺寸資料夾複製到 「\Sony\UPCR\Template」中。
- **3** 將記憶卡插入 UP-CR10L。
- **4** 使用管理畫面中的範本標籤,將記憶卡中的範 本資料複製到 UP-CR10L 的擴充 CompactFlash 卡中。

關於操作 UP-CR10L 的詳細資訊,請參閱 "UP-CR10L 操作說明"。

## <span id="page-5-0"></span>建立資料夾和檔案

使用外掛模組時,系統會在目的地磁碟上建立下列 資料夾與檔案。

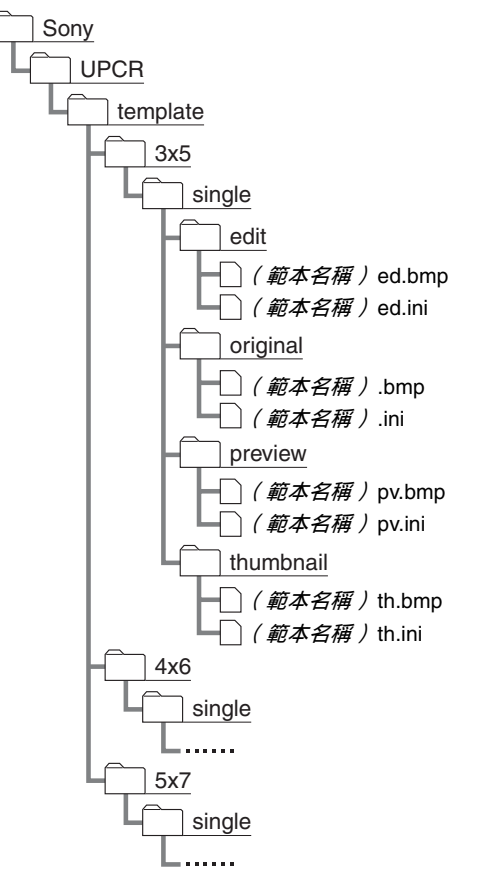